2. 在「一般服務」部分選擇「**更多**」, 然後點選「**電子賬單服務**」。

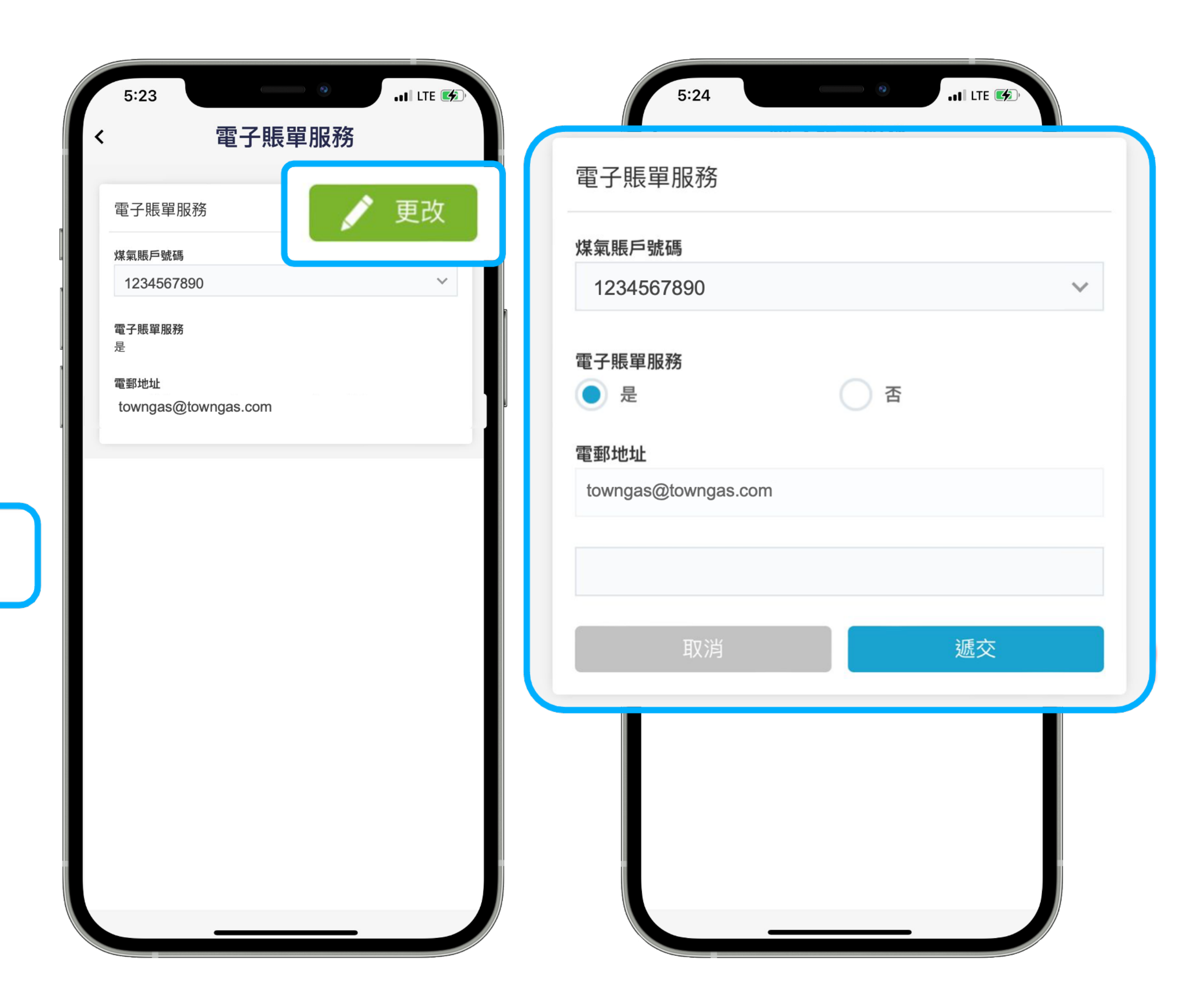

3. 進入頁面後,選擇相應的煤氣賬戶號碼,然後按「**更改**」, 檢查是否已點選「**電子 賬單服務-是**」,並已填上**電郵地址**。如尚未申請電子賬單服務,請提供上述資料,並 點選「**遞交**」即可。

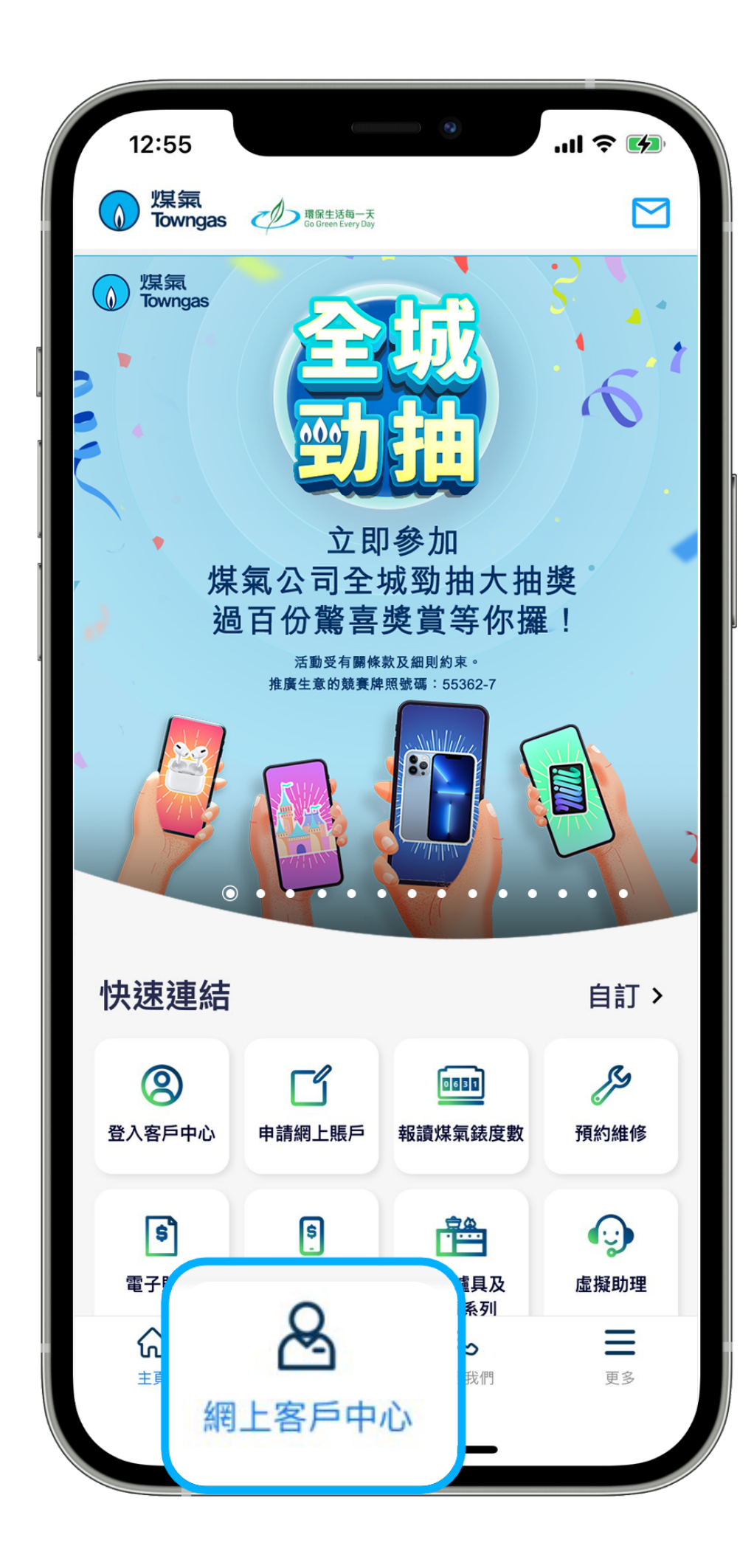

1. 在應用程式內的底部菜單選擇 「**網上客戶中心**」。

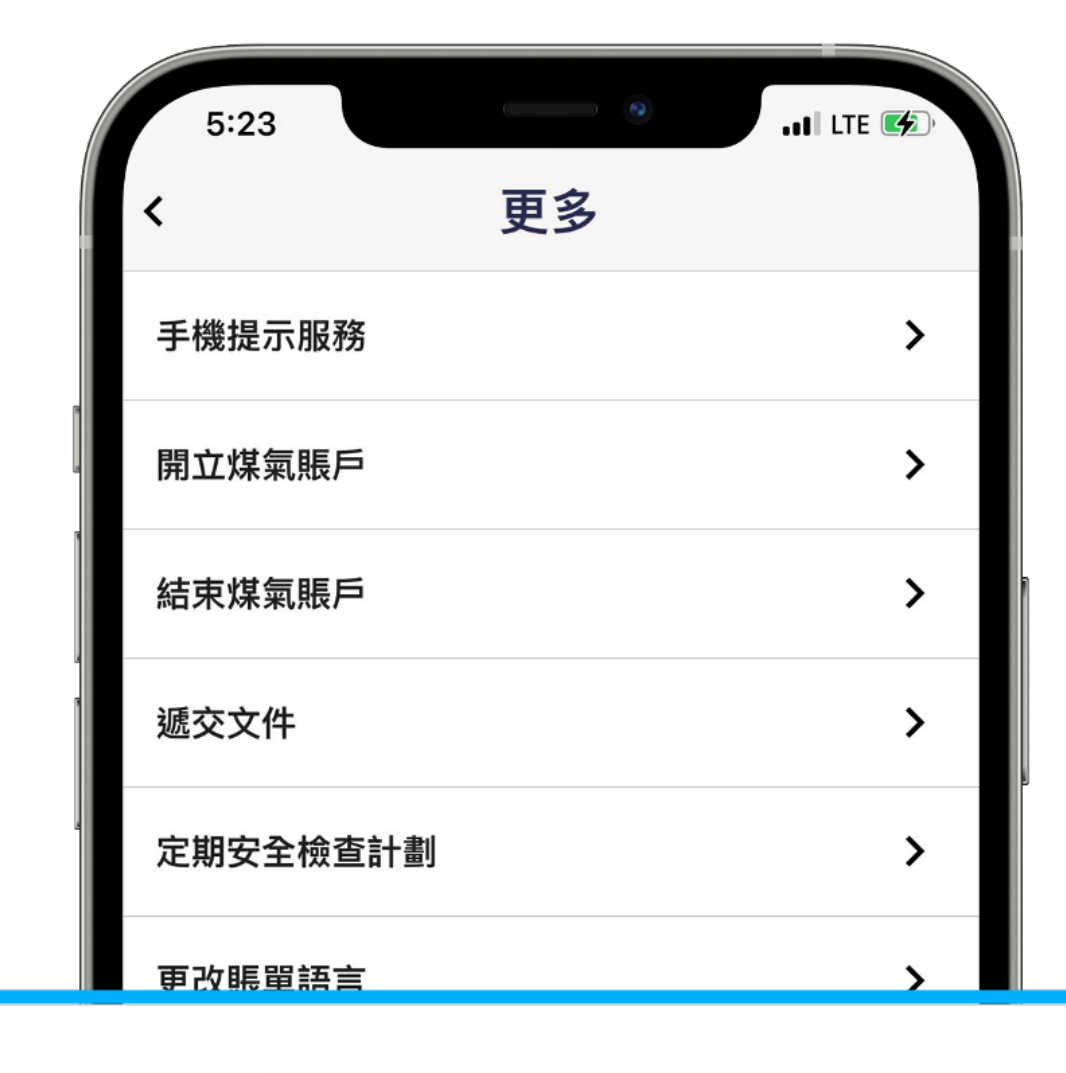

## 電子賬單服務

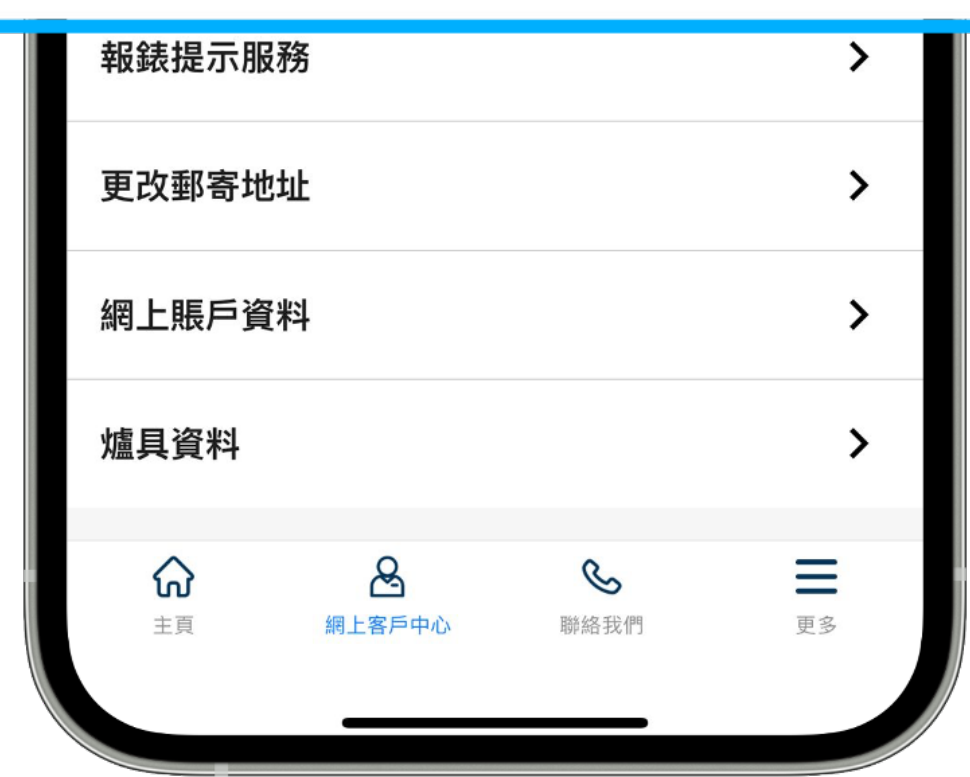